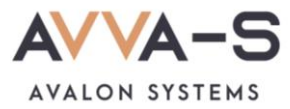

# **2.1. Инструкция по пополнению лицевых счетов на сервисе «Трапеза. Школьное питание» через мобильное приложение Сбербанк Онлайн**

**Внимание!** Данный вариант оплаты предусмотрен только для школ Пермского края СОШ №1, СОШ №2 п. Куеда и СОШ №4 г. Оса.

Платежи с **банковских карт Волго-Вятского отделения Сбербанка России** совершаются через **Сбербанк Онлайн** и зачисляются на лицевой счет ребенка **автоматически** в течение 3-х секунд.

При оплате через приложения других банков, а также через банковские карты, выданные отделением Сбербанка **другого региона** (н-р, Московское отделение, Кировское отделение Сбербанка и пр.), платежи **автоматически** в систему не зачисляются. Такие платежи поступают на расчетный счет ООО «Трапеза» и зачисляются в систему **вручную** после получения информации о платеже в call-центр. **Срок зачисления** этих платежей составляет, как правило, **5-7 рабочих дней**.

Баланс лицевого счета ребенка рекомендуется **пополнять заранее**.

### **1. Войдите в Сбербанк Онлайн**

Войдите в приложение Сбербанк Онлайн на вашем телефоне удобным для вас способом.

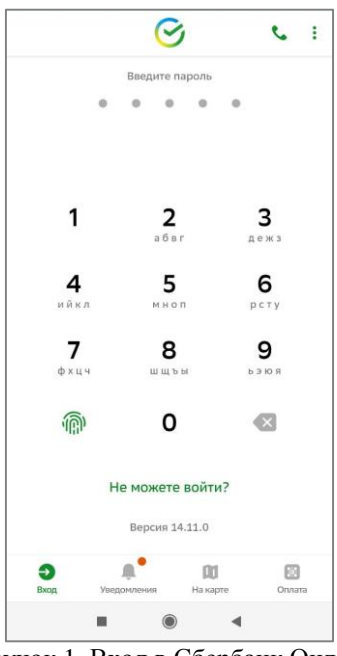

Рисунок 1. Вход в Сбербанк Онлайн

## **2. Введите название сервиса в строке поиска**

В строке поиска, в верхней части экрана, введите **Трапеза**.

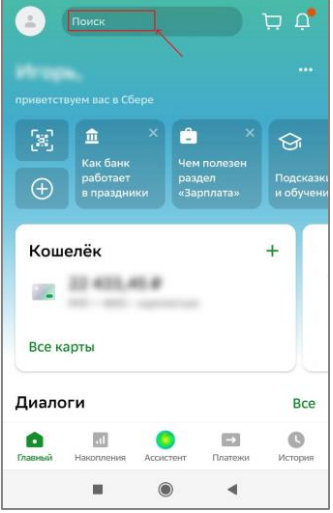

Рисунок 2. Строка поиска

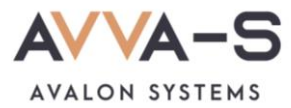

#### **3. Выберите сервис**

Ниже строки поиска выберите сервис «**Трапеза. Школьное питание**»

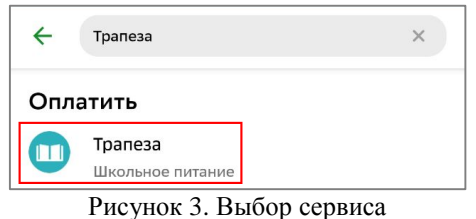

#### **4. Введите номер лицевого счета**

Введите номер лицевого счета (логин) в открывшемся окне и нажмите **Продолжить**.

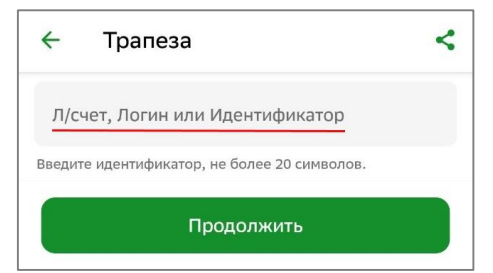

Рисунок 4. Поле для ввода лицевого счета (логина)

#### **5. Введите сумму платежа**

После указания номера лицевого счета вам откроется окно с указанием ФИО ребенка и текущего баланса карты. Проверьте ФИО ребенка и, в случае совпадения данных, введите сумму платежа.

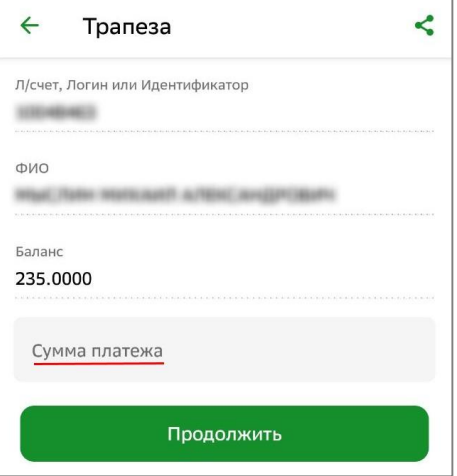

Рисунок 5. Ввод суммы платежа

#### **6. Подтвердите платеж**

Укажите счет списания, проверьте сумму платежа и нажмите **Оплатить**.

**Внимание!** При пополнении счета взимается **комиссия**, размер которой определяется Сбербанком. Комиссия составляет **1%**.

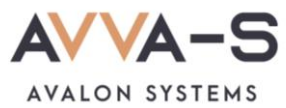

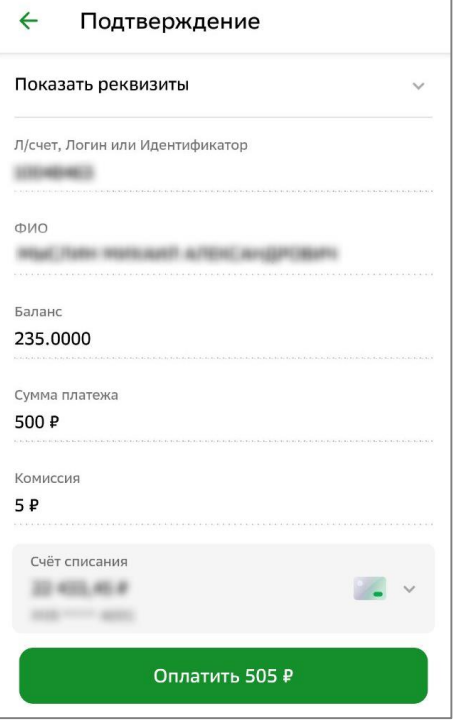

Рисунок 6. Подтверждение платежа

При необходимости, можете создать шаблон по оплате.

По всем вопросам просьба обращаться по почте **[info@avalon-systems.com](mailto:info@avalon-systems.com)**.